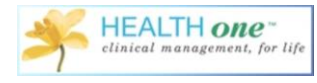

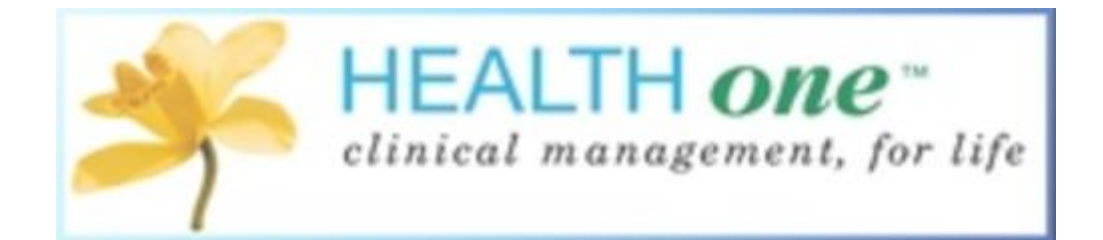

# Health one Under Six Asthma Patients

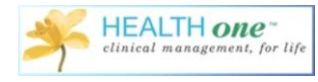

## **Contents**

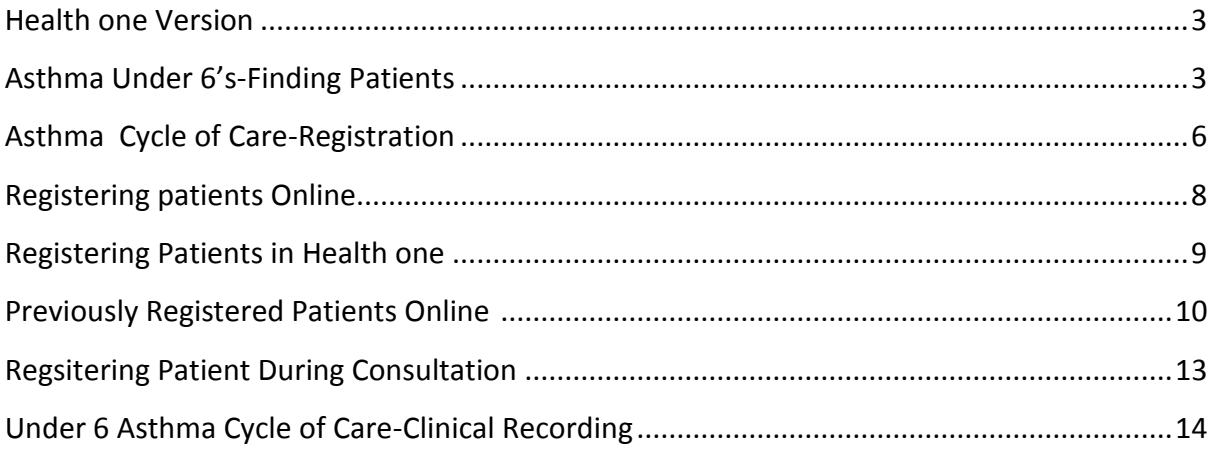

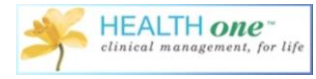

#### **Health one Version**

This document will help you become familiar with the new Asthma Under Six features in Health one version 8.0. To ensure you are using the correct version, go to Help > About and check the version from here. If you are having any problems upgrading, please contact support on 014633099.

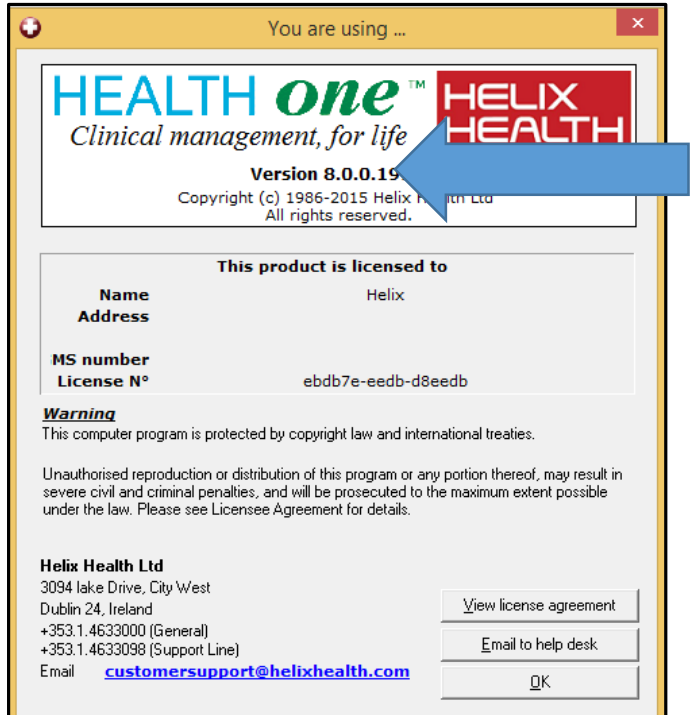

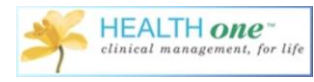

### **Asthma Under Six's—Finding Patients**

To find your patients you will use the Analysis Functionality. To do this, click Analysis and go to 'Database Analysis'.

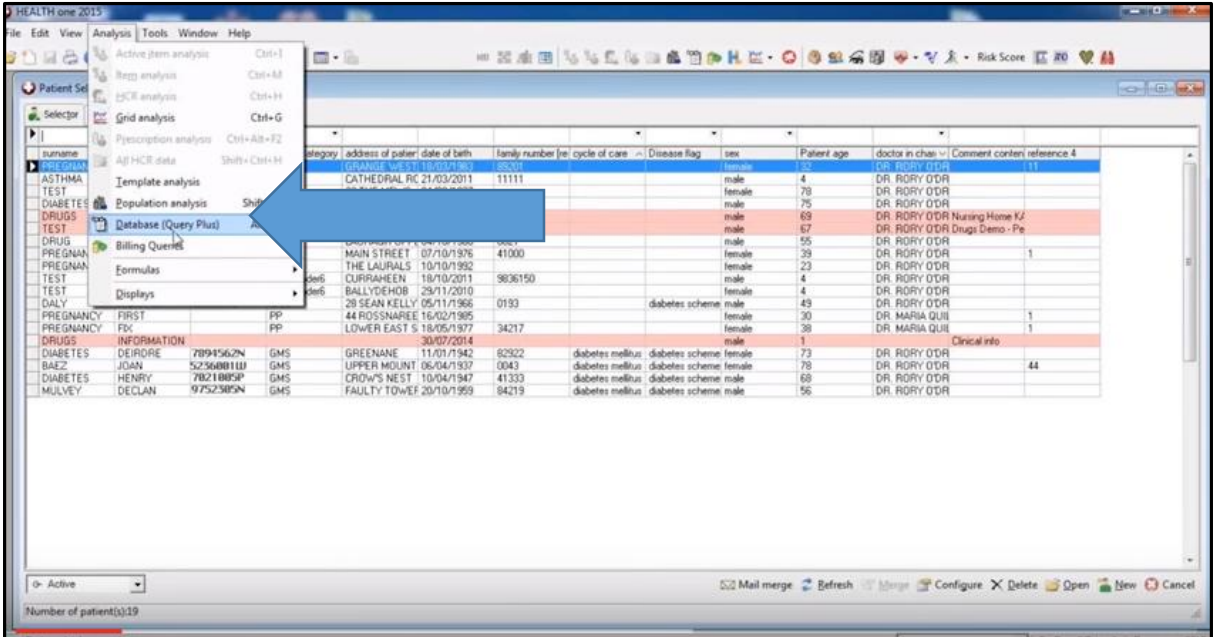

Version 8 of Health one comes with some pre-configured Analysis. And you will find them at the very bottom of the screen under 'Health one Analysis', and 'Under6'

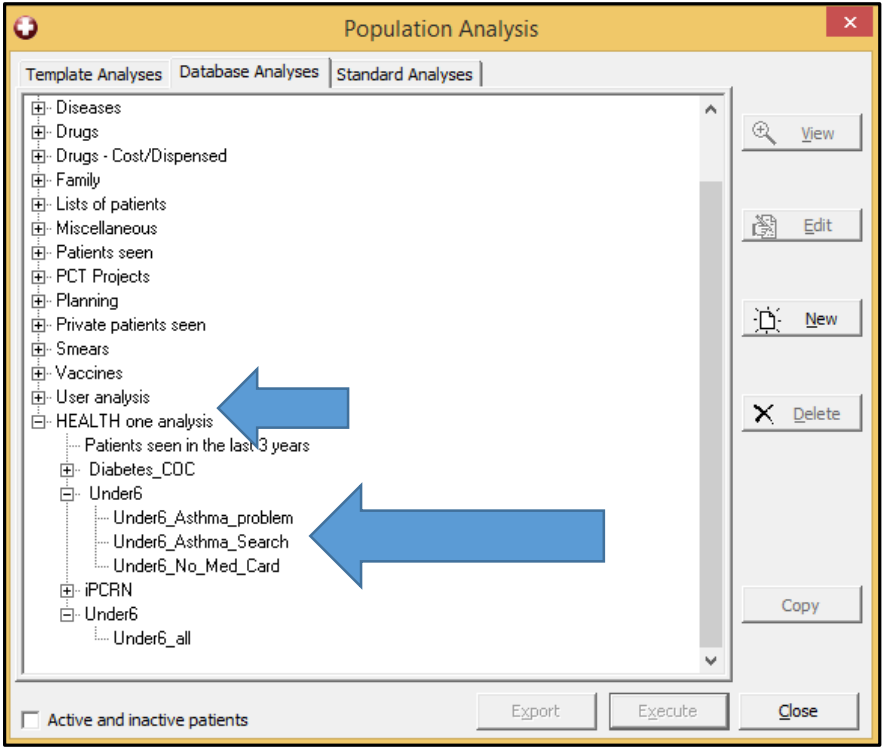

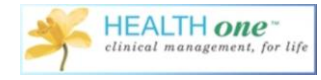

There are a number of different analysis to choose from. You can view all under six's by choosing Under6 all. The first Analysis on the list will return all patients under six with the item 'problem' or medical history containing Asthma. You may not have too many of them so the third analysis 'Under6- Asthma\_Search will be the most useful. This will search for all patients under six with a problem or medical history item containing 'Asthma' or a repeat or drug prescription containing Anti-Asthma Drugs by ATC Code.

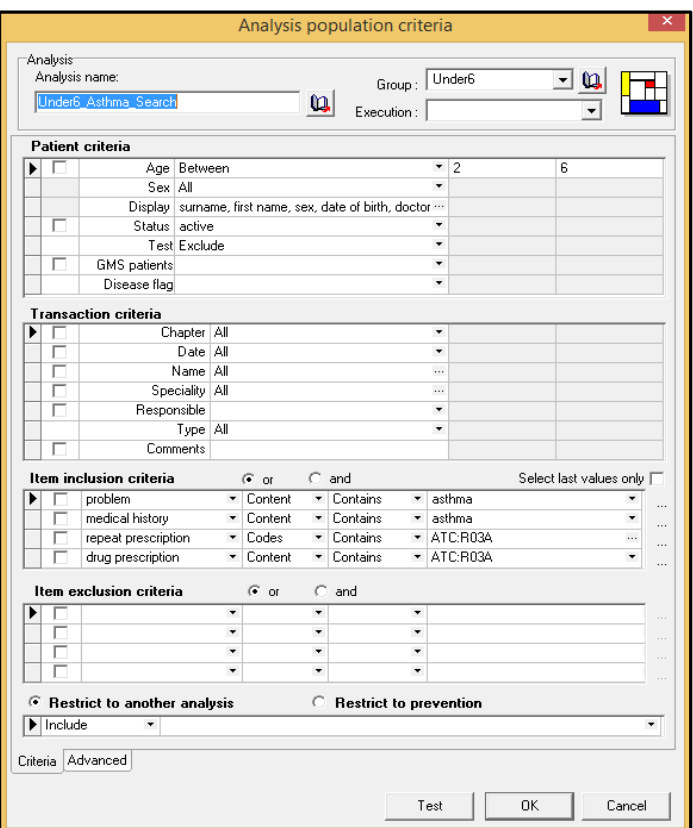

Once you execute this analysis, a list of patients will be returned

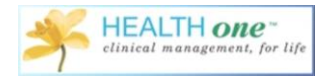

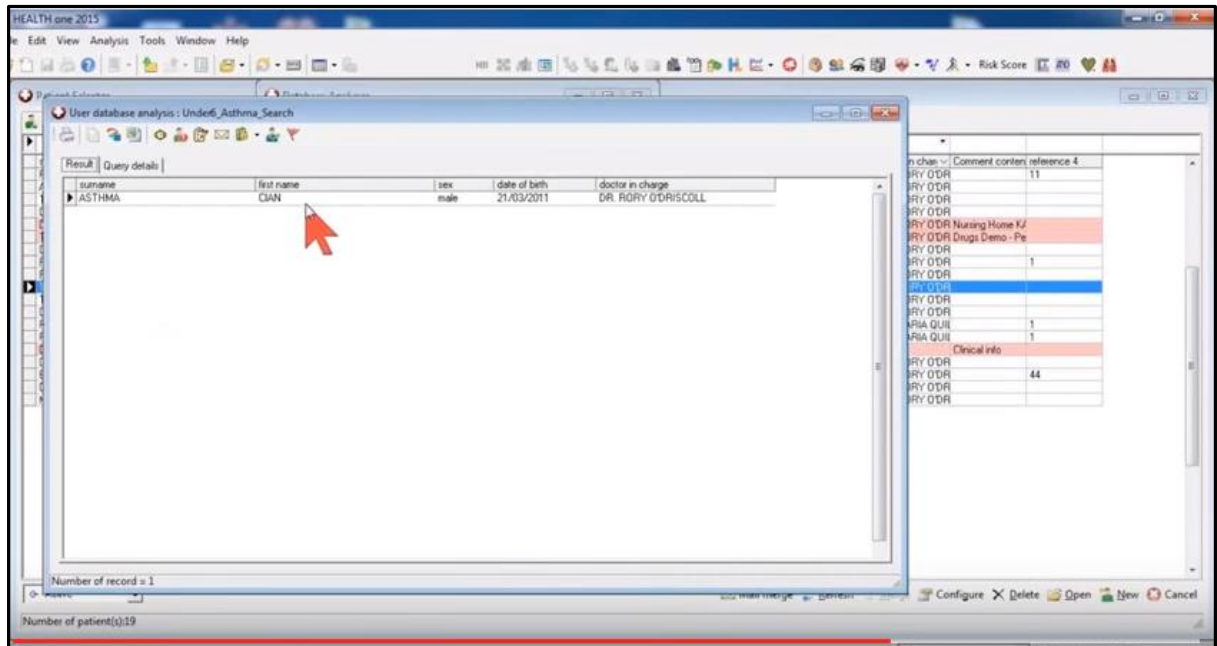

#### **Asthma-Cycle of Care Registration**

The next step would be registering patients, there are a couple of ways to do this, they can be registered from the analysis, from the patient selector, or they can be registered when the file is open.

The following steps will show you how to register your patients from the analysis.

Firstly, find the patients you wish to register by running the analysis (as explained above).

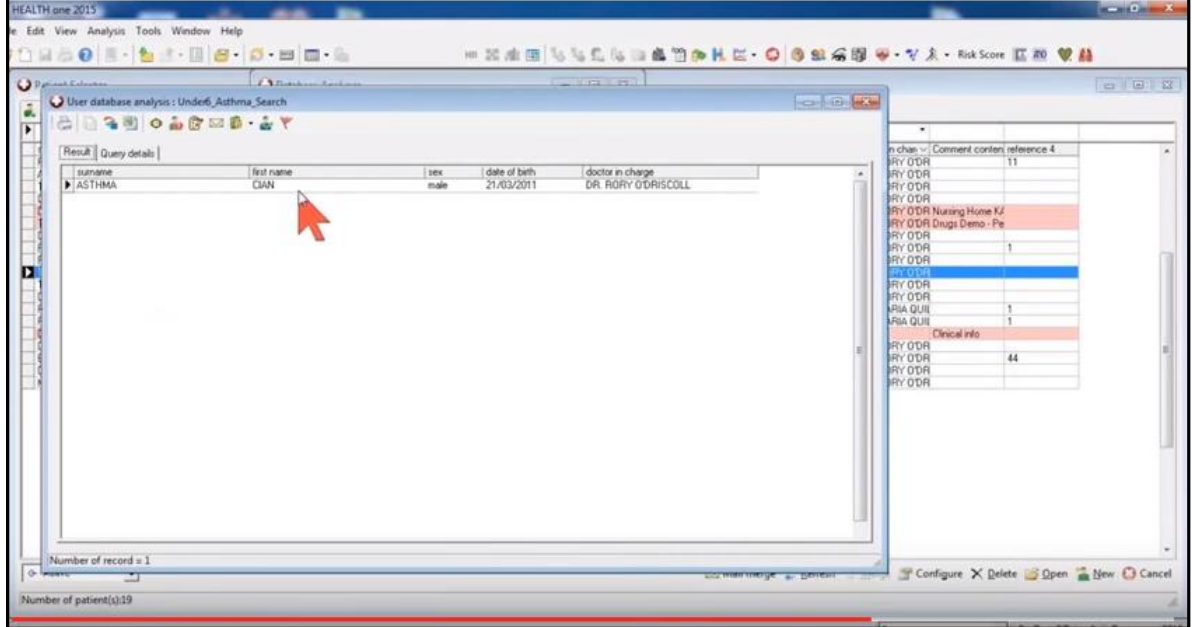

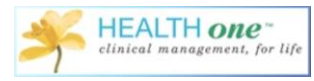

From this list I can right click on any of the patients, and choose the option 'Cycle of Care Registration'-'Asthma'. This works the same if you are registering patients from the patient selector, just right click, and choose the options as above.

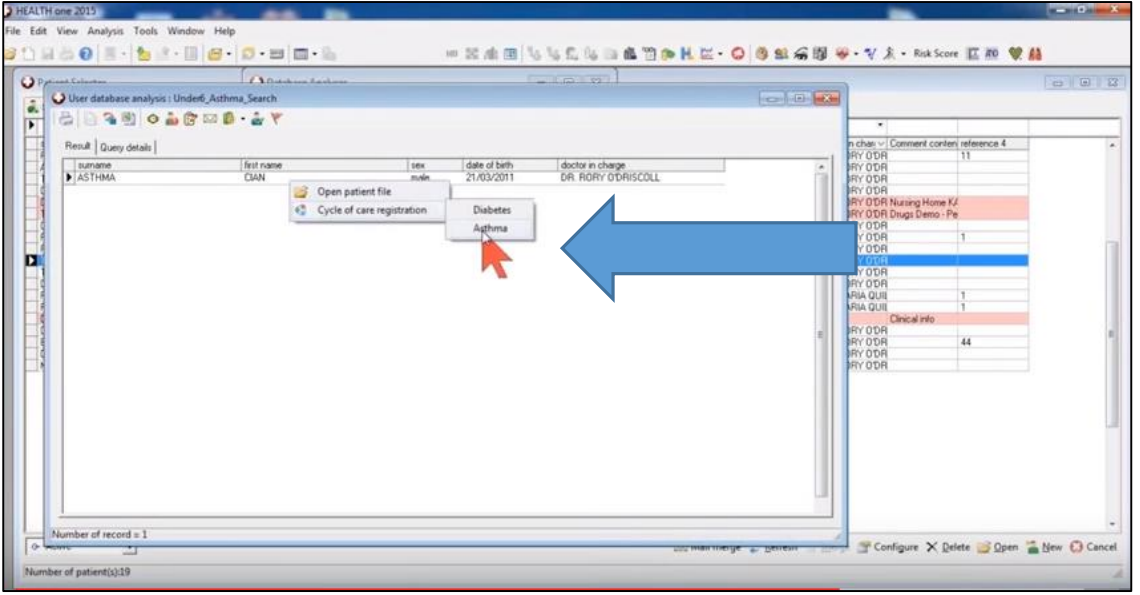

The Cycle of Care Registration screen will open and contains the following fields:

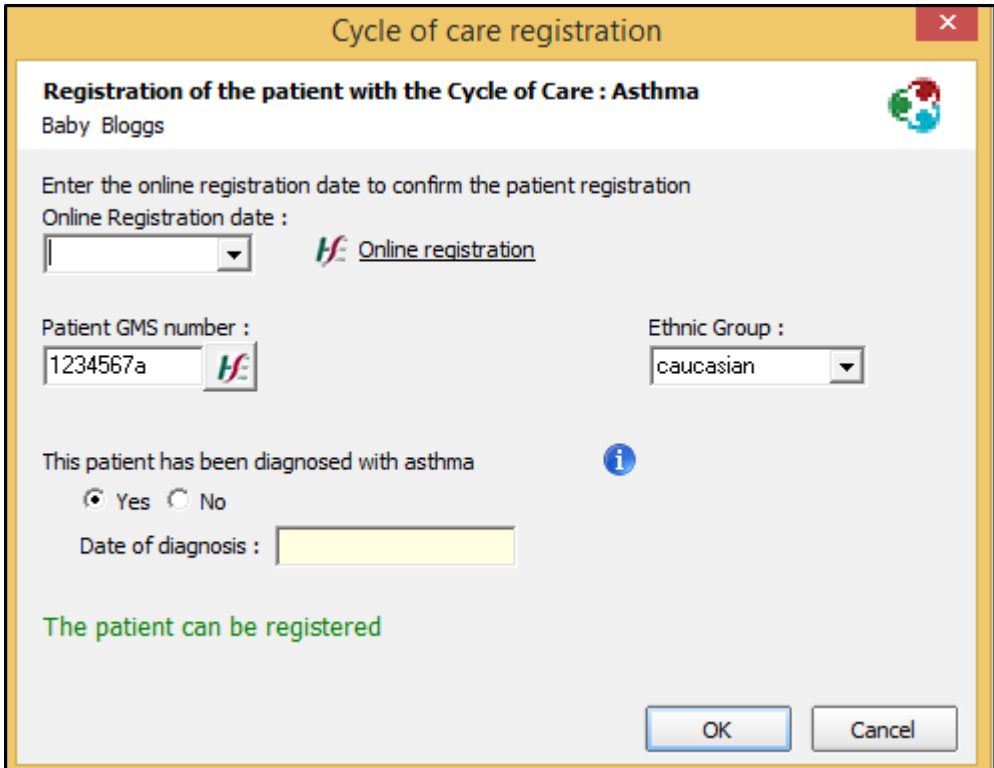

**Online Registration Date**: The date the patient was registered with the PCRS online.

**Online Registration**-A link to the PCRS website to register the patient

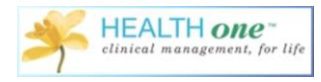

**Patient GMS Number**: This has been taken from Health one if it has been recorded

**Ethnic Group**: The Ethnicity of the patient. This is a requirement from the PCRS

**This Patient has been diagnosed with Asthma**: This is set to yes if there is an item with a problem or medical history containing 'Asthma'.

This information button tells you what the recommendations are as regards making a diagnosis of Asthma.

**The Date of Diagnosis**: The Date of Diagnosis has been taken from Health one.

Once you complete the fields above, Health one is going to record the fact that you have registered the patient online. But Health one does not know you have registered the patient online unless you tell it you have. So the form allows you to tell the system the patient has been registered online, and the date the patient was registered.

#### **Registering Patients Online**

You must do this on the PCRS website. You must have a certificate on your machine to allow access to this. If you are having problems with this, please contact the Health one support team on 014633099 and they will help you with this.

To register your patient online or to check and see if the patient has previously been registered on line, click the 'online registration' link.

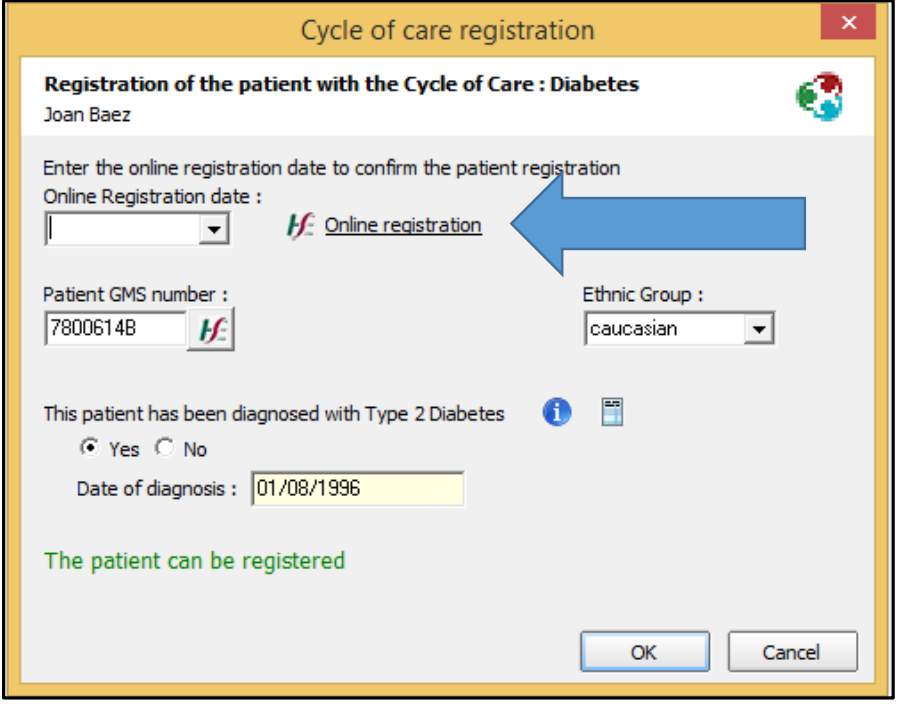

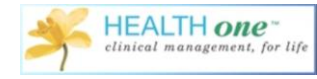

This will only log you into the PCRS website if you have the required certificates as described above.

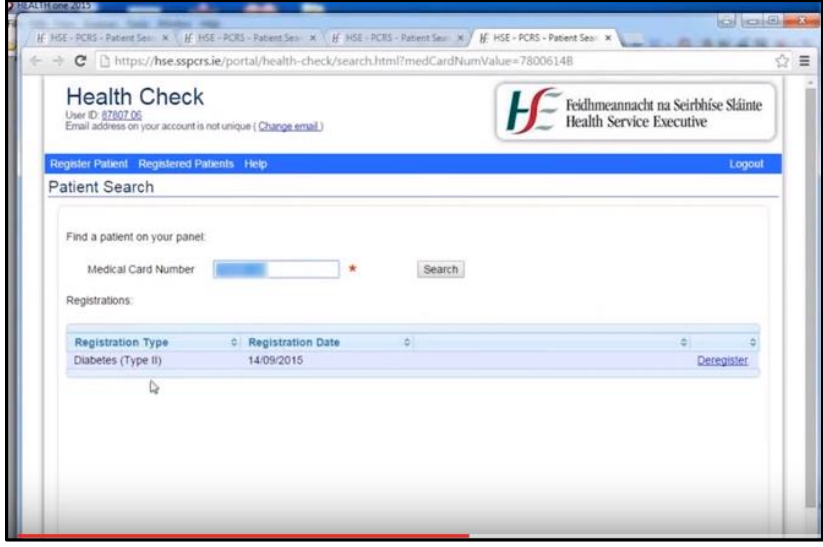

Health one will copy the patients GMS number into the Medical Card Number field. If the patient has been previously registered, this will be displayed with the date of registration, if they have not been registered, this screen will allow you to register the patient online. In the example above, the patient has been registered previously on the 14/9/2015.

I will now enter this date in the 'Online Registration Date' field.

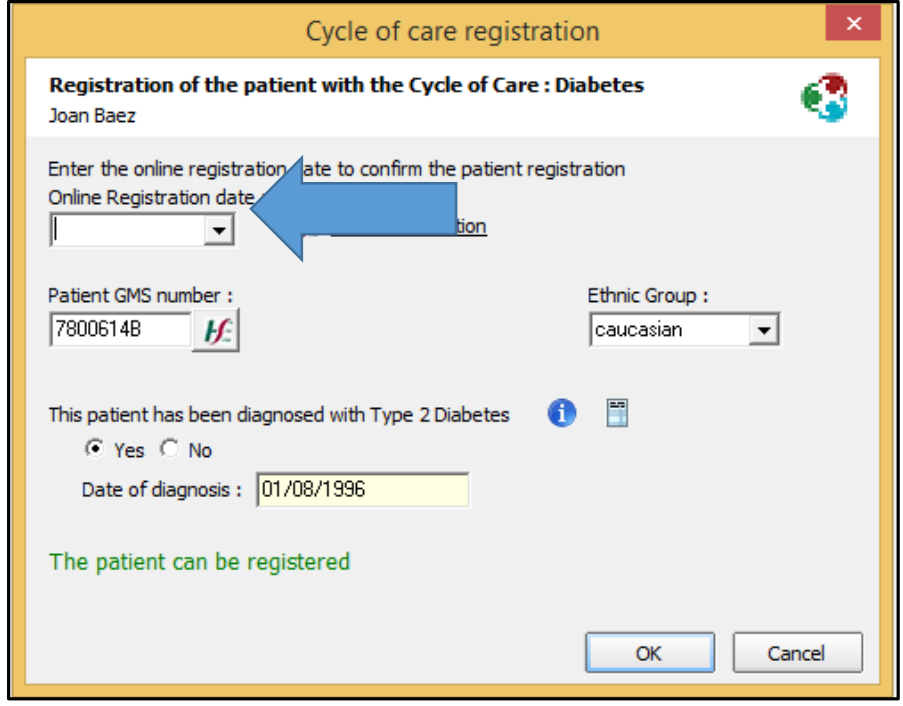

I have now told Health one the date patient was registered online.

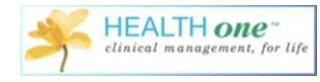

#### **Registering Patients in Health one**

I will now continue to populate 'Cycle of Care Registration Form'. Populate any fields that have not been populated by Health one automatically.

Once I click 'OK' at the bottom, I will be prompted with a message that tells me this patient has been registered successfully. Once I click 'OK'. I have now successfully registered the patient in Health one.

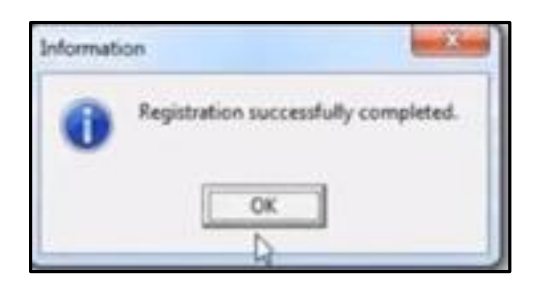

This has now put an item called 'Cycle of Care' containing 'Asthma' in the Administrative chapter of the patients file.

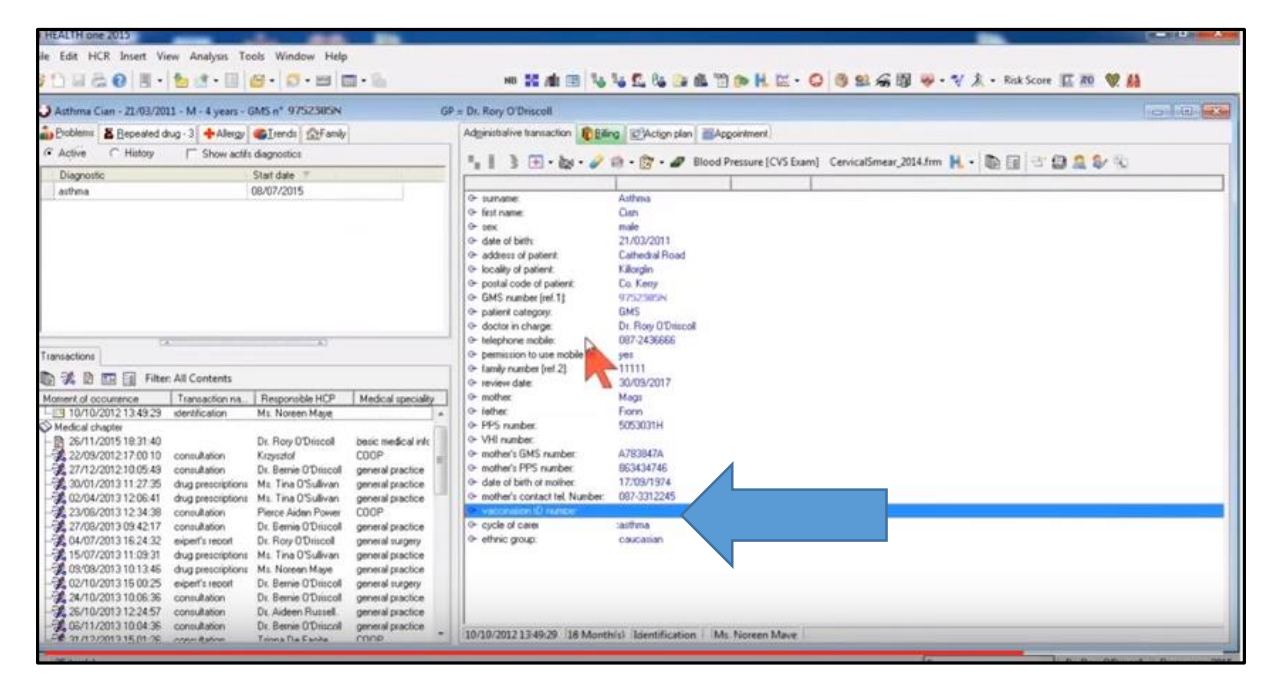

This registration in Health one is critical if you are going to send good data back to the PCRS after a year.

**Previously Registered Patients Online**

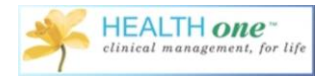

If you have previously registered your patients online, and would just like to register them in Health One, you can select a number of patients either from the patient selector or from your analysis.

Click and drag to select the list of patients you wish to register in Health one. Right click as before, choose 'Cycle of Care Registration' and 'Asthma'.

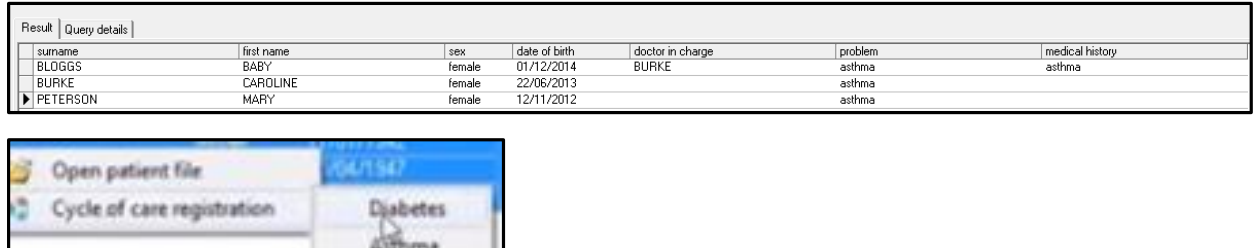

Health one is checking each of these files to see if the item 'Cycle of Care' has been added to their files. If you know for sure these patients have already been registered, click the date field and enter the date of registration.

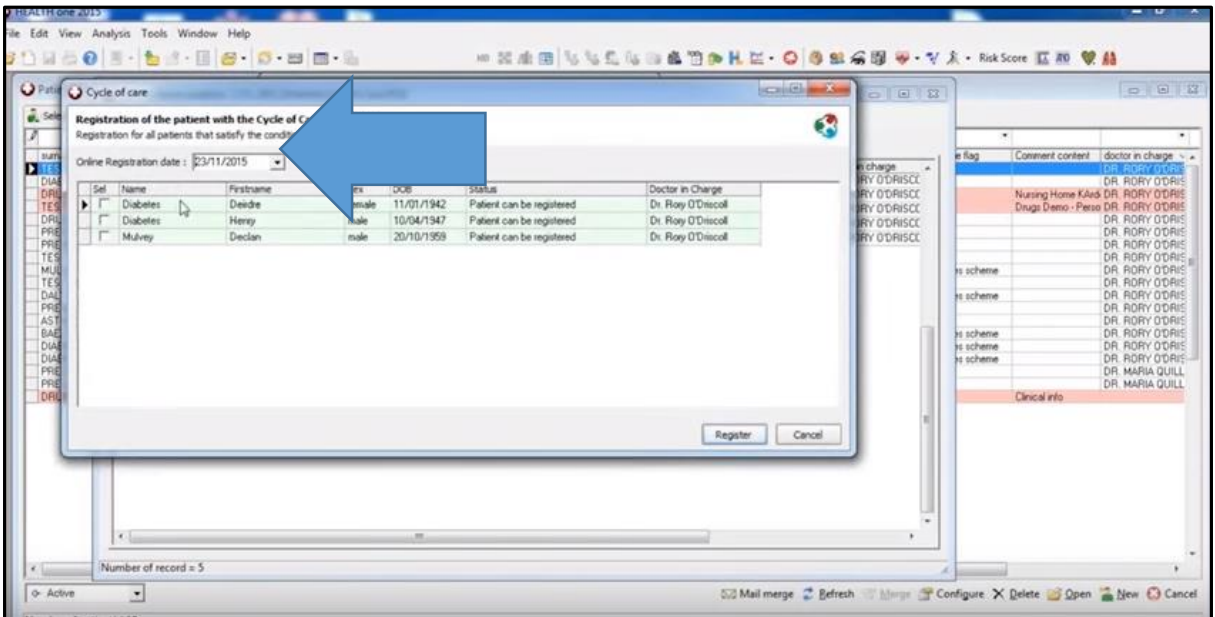

If you are not sure if they have previously been registered, just double click on the name and you will be re-directed the PCRS website where you can see if the patient has previously been registered.

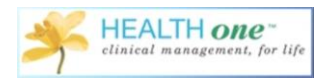

From the patient selector, I can now easily see which of my patients have been registered with an item containing 'Asthma

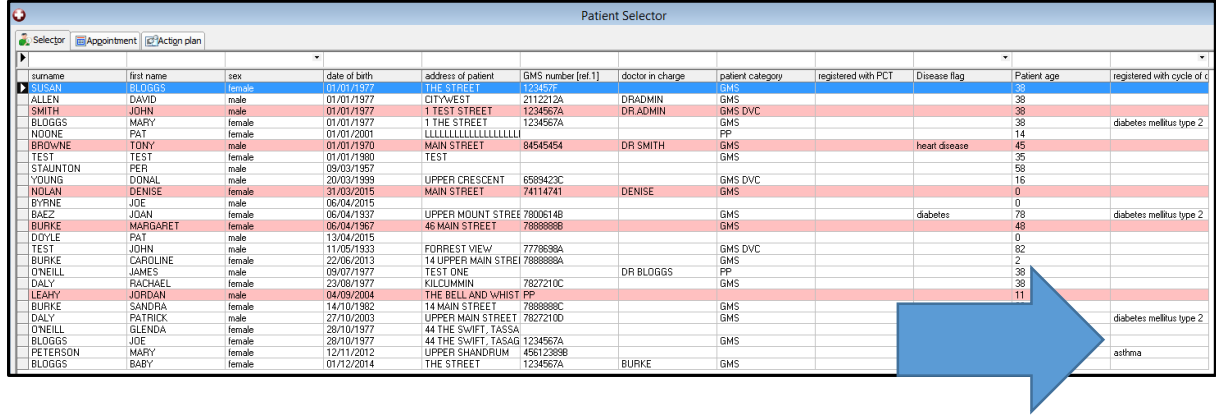

To configure this view, go to the patient selector and click 'configure'

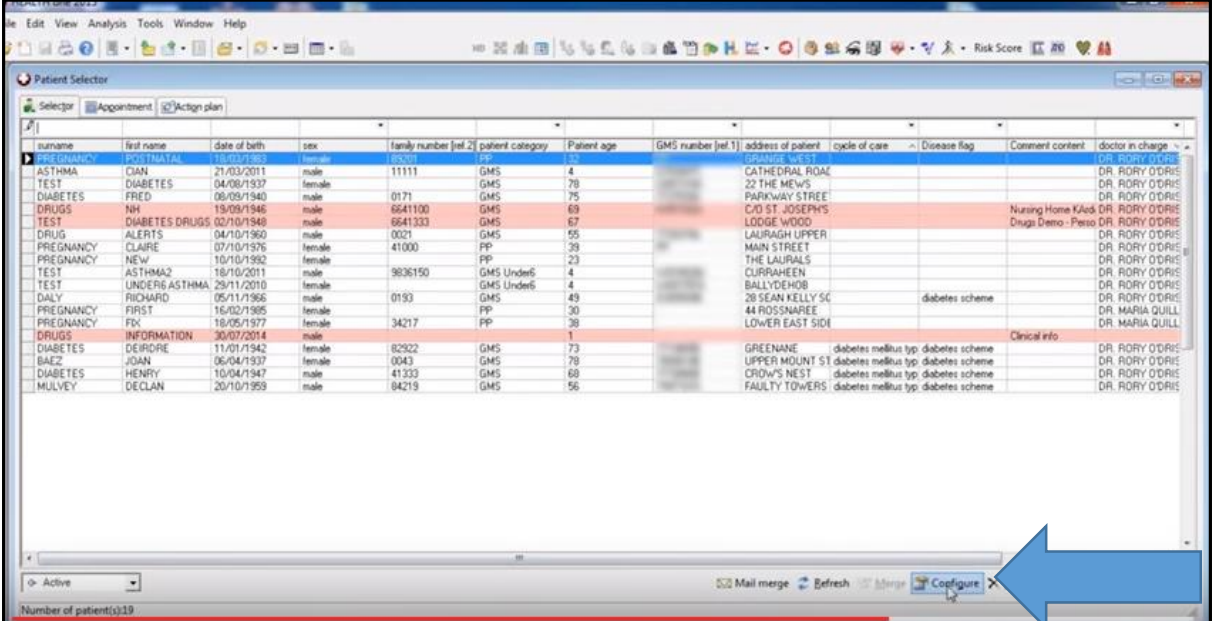

Put a tick in the box beside the item 'Cycle of Care'.

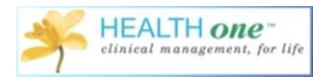

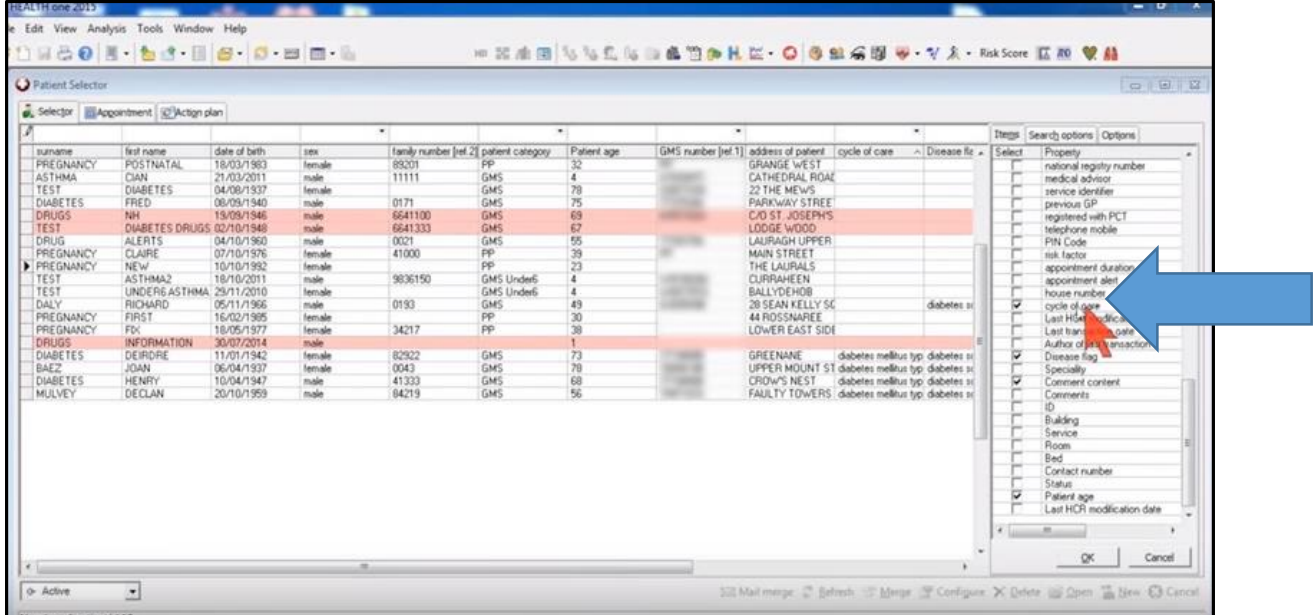

I now have a column containing 'Cycle of Care' on my patient selector screen.

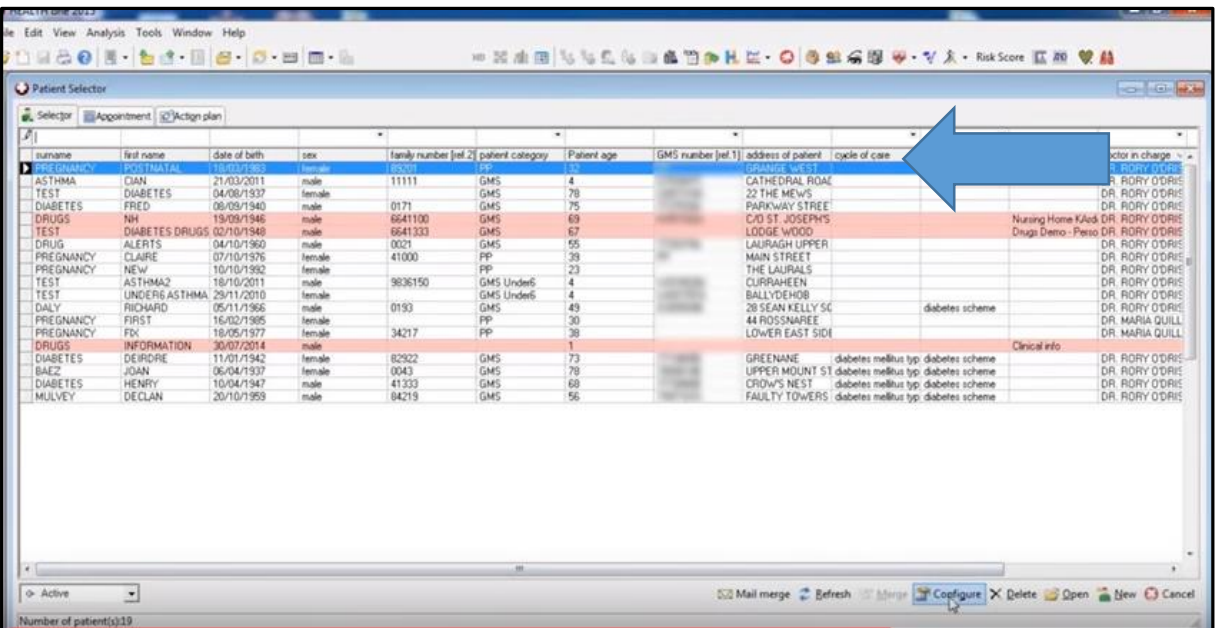

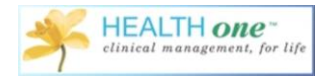

#### **Registering Patients during Consultation**

When you are in the patient file, and you have begun a consultation, and added an item containing 'Asthma', you will then open the Mediform 'Under6 Asthma'. If the patient has not previously been registered you will be prompted to register them prior to completing the mediform.

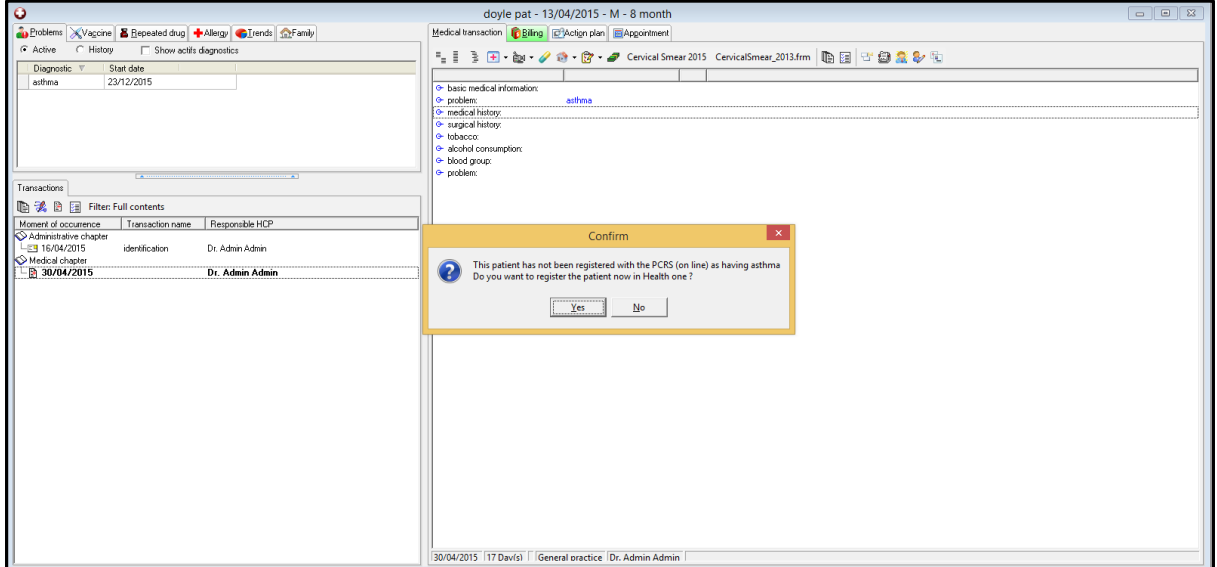

You will then follow the steps as before to complete the registration process.

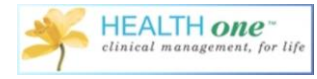

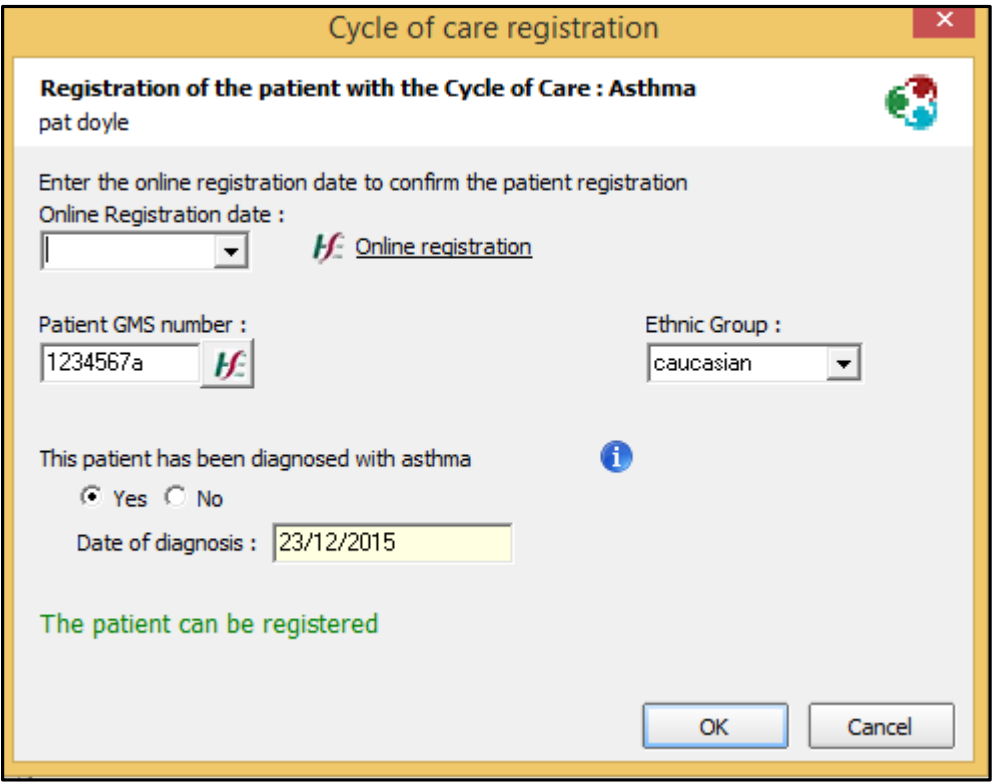

Once registered, you will now have access to the Under6 Asthma Mediform.

## **Under 6 Asthma Cycle of Care-Clinical Recording**

If you have an Under 6 Asthma patient and you decide it should be recorded as part of the cycle of care, begin a consultation as normal, and choose the Under6 Asthma Mediform.

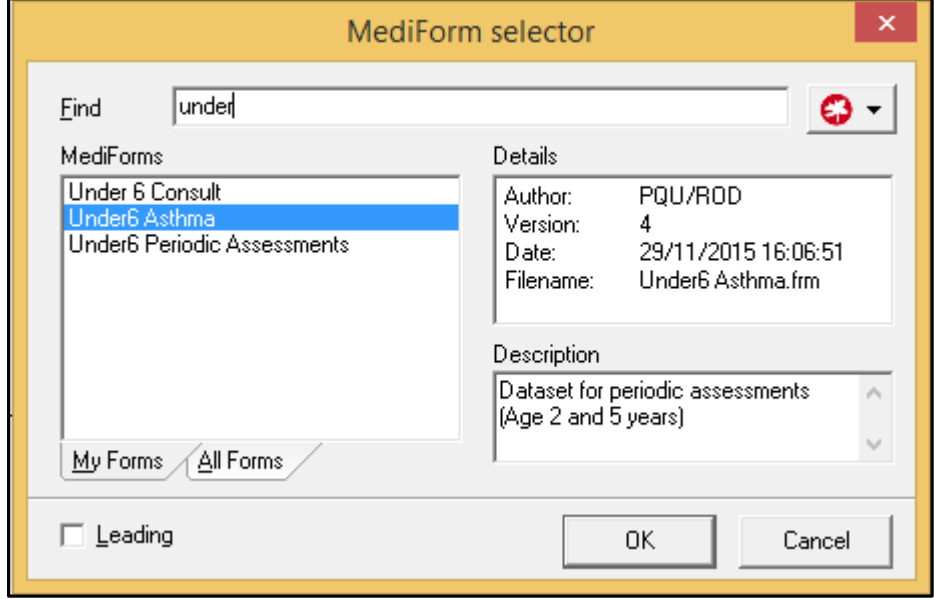

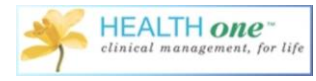

As explained above, if the patient has already been registered, you will be able to access the mediform, if they haven't, you must follow the steps above to complete the registration process.

The mediform displays all the minimum information required by the PCRS for the cycle of care.

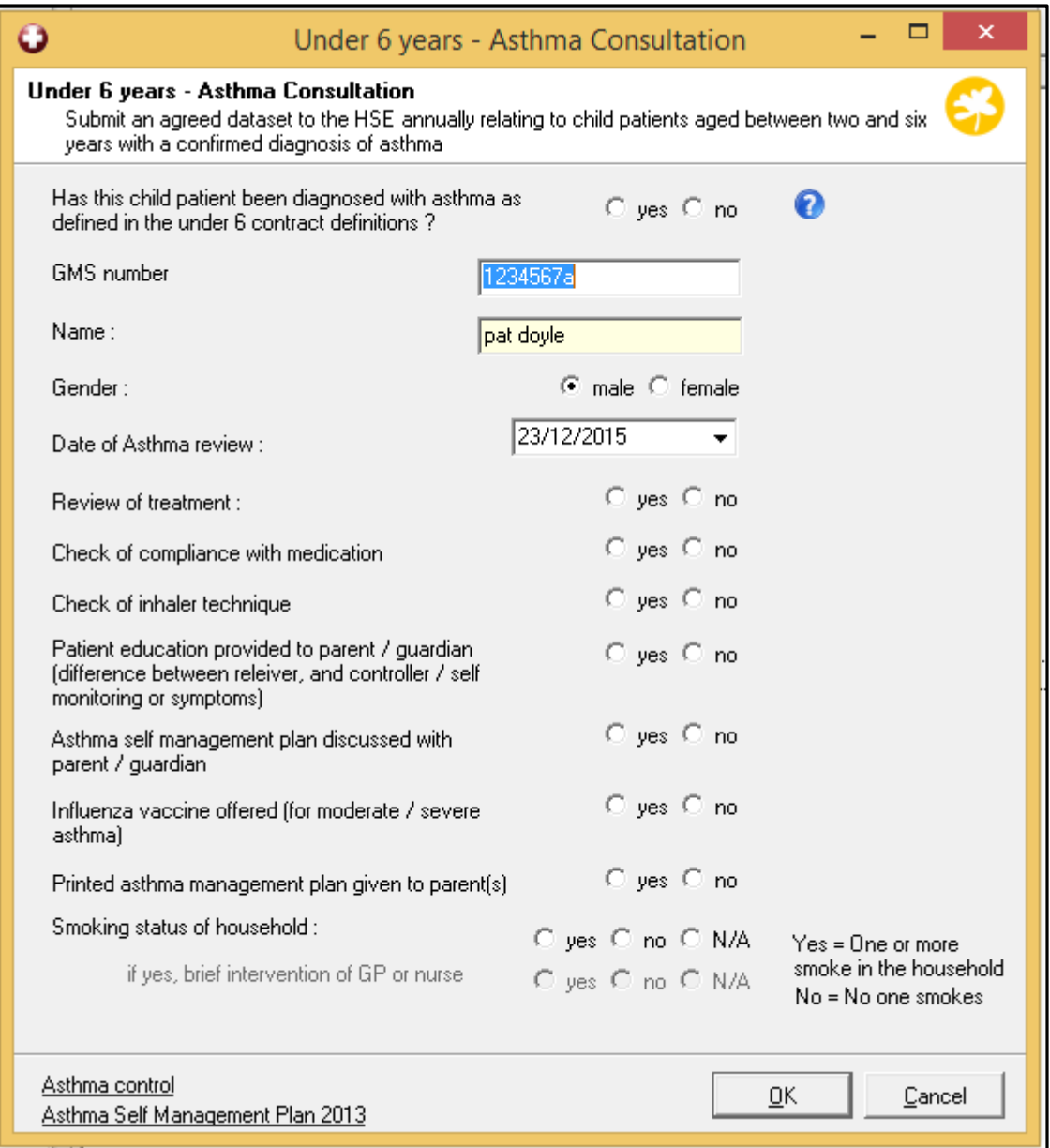

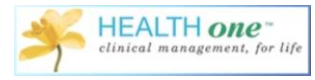

Once populated it completes the minimum amount of data required by the PCRS. Once you click OK, the data will be displayed in Health one as below and this is the data that will be exported at the end of the year.

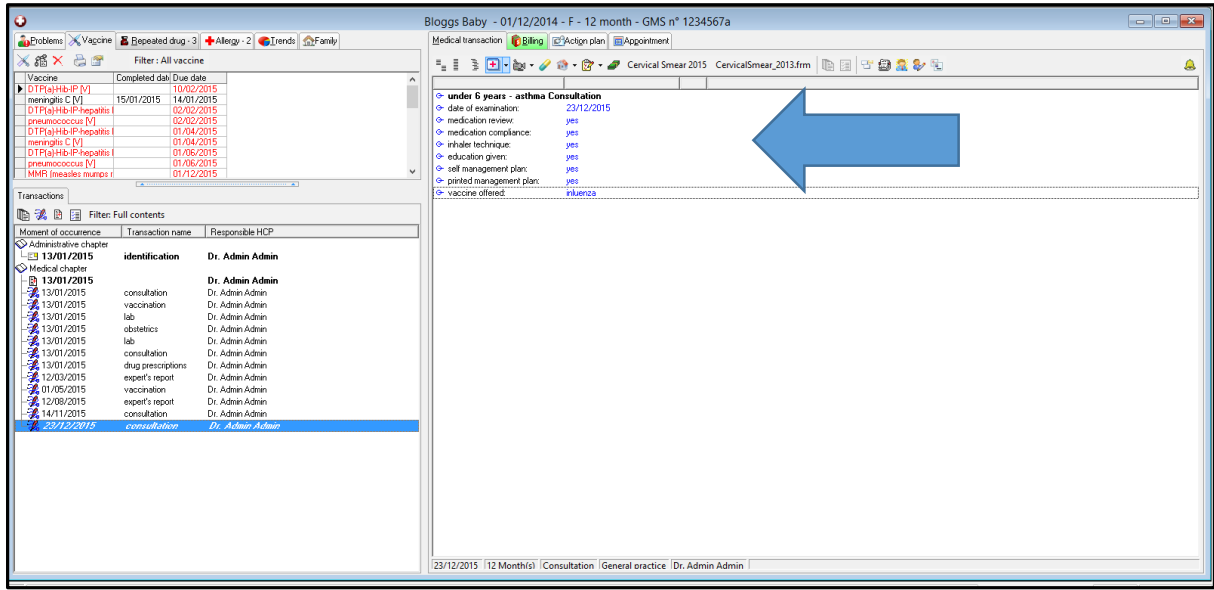